# vSphere 7 Post Configuration

In this post, I will show you what we have configure after installing vSphere 7

1. Login to vSphere by IP or Hostname

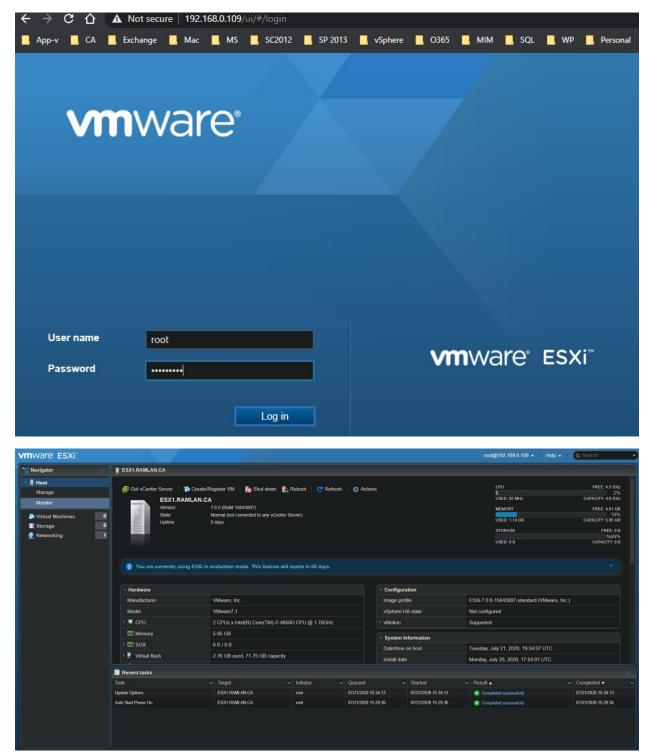

# 2. NTP Setting

| 8                    |                       |                |                                      |
|----------------------|-----------------------|----------------|--------------------------------------|
| System Hardware Lice | nsing Packages        | Services       | Security & users                     |
|                      |                       |                |                                      |
| Advanced settings    | 🧪 Edit NTP Settings   | 🛛 🦯 Edit PTP S | Settings   🤁 Refresh \mid 🙀 Actions  |
| Autostart            | Current date and time |                | Tuesday, July 21, 2020, 19:40:09 UTC |
| Swap                 |                       |                |                                      |
| Time & date          | NTP service status    |                | Running                              |
| Time & date          |                       |                |                                      |
|                      | NTP servers           |                | 1. pool.ntp.org                      |
|                      |                       |                |                                      |
|                      |                       |                |                                      |
|                      | PTP client            |                | Disabled                             |
|                      |                       |                |                                      |
|                      | PTP service status    |                | Stopped                              |
|                      |                       |                |                                      |
|                      | Network interface     |                |                                      |
|                      |                       |                |                                      |

## 3. Start this service

| System  | Hardware     | Licensing     | Packages     | Services     | Security a |
|---------|--------------|---------------|--------------|--------------|------------|
| Start   | 📕 Stop 🏻 😋 F | Restart   🥑 R | efresh   🔅 / | Actions      |            |
| Name ⊾  |              | `             | Description  |              |            |
| attestd |              |               | attestd      |              |            |
| DCUI    |              |               | Direct Conse | ole UI       |            |
| kmxd    |              | /             | kmxd         |              |            |
| lbtd    |              |               | Load-Based   | Teaming Daem | ion        |
| lwsmd   |              |               | Active Direc | tory Service |            |
| ntpd    |              |               | NTP Daemo    | n            |            |

4. Check Licensing Status

| ESX1.RA | MLAN.CA - Man    | age                         |                 |          |                                                                                                    |
|---------|------------------|-----------------------------|-----------------|----------|----------------------------------------------------------------------------------------------------|
| System  | Hardware         | Licensing                   | Packages        | Services | Security & users                                                                                                    |
| 🔏 Assig | ın license 🛛 👰 R |                             | C Refresh       | Actions  |                                                                                                    |
|         |                  | Evalu                       | ation Mode      |          |                                                                                                    |
|         |                  | Key:<br>Expirati<br>Feature | on date:<br>:s: |          | 00000-00000-00000-00000<br>Saturday, September 19, 2020, 15:44:50 -0400<br>Unlimited virtual SMP<br>H.264 for Remote Console Connections<br>vCenter agent for VMware host<br>vSphere API<br>Content Library<br>Storage APIs<br>vSphere VMotion<br>X-Switch vMotion<br>X-Switch vMotion<br>vSphere HA<br>vSphere Data Protection<br>vShield Endpoint<br>vSphere Replication<br>vShield Zones<br>Hot-Pluggable virtual HW<br>vSphere FT (up to 8 virtual CPUs)<br>Virtual Volumes<br>APIs for Storage Awareness<br>Storage-Policy Based Management<br>vSphere Storage APIs for Array Integration |

## 5. Join to Domain

|           | ••            |         |                             |                   |                  |  |  |
|-----------|---------------|---------|-----------------------------|-------------------|------------------|--|--|
| ESX1.RA   | MLAN.CA - Man | age     |                             |                   |                  |  |  |
| System    | Hardware      | Licensi | ng Packages                 | Services          | Security & users |  |  |
| Accepta   | nce level     |         | Leave domain                | C Refresh         |                  |  |  |
| Authenti  | ication       |         | Active directory e          | Yes               |                  |  |  |
| Certifica | tes           |         |                             |                   |                  |  |  |
| Users     |               |         | Domain membership status OK |                   |                  |  |  |
| Roles     |               |         | Joined domain               |                   | RAMLAN.CA        |  |  |
| Lockdov   | vn mode       |         | Smart card auther           | ntication enabled | No               |  |  |

6. Check Certificates – We will install internal certificate issue from CA later

| LISA LANIMENTION - Mailage   |                             |                                                                                                    |  |  |  |  |  |  |  |
|------------------------------|-----------------------------|----------------------------------------------------------------------------------------------------|--|--|--|--|--|--|--|
| System Hardware              | Licensing Packages Services | Security & users                                                                                                    |  |  |  |  |  |  |  |
| Acceptance level             | Simport new certificate     | sh                                                                                                    |  |  |  |  |  |  |  |
| Authentication               | Issuer                      | O=VMware Installer                                                                                                    |  |  |  |  |  |  |  |
| <u>Certificates</u><br>Users | Not valid after             | Monday, January 19, 2032, 12:58:15 -0500                                                                                                    |  |  |  |  |  |  |  |
| Roles                        | Not valid before            | Monday, July 20, 2020, 13:58:15 -0400                                                                                                    |  |  |  |  |  |  |  |
| Lockdown mode                | Subject                     | unstructuredName=1595267894I,564d7761726520496e632e,CN=localhost.localdomain,emailAddress=ssl-certificates@vmware.com,OU=VMware ES<br>X Server Default Certificate.O=VMware\_Inc.L=Palo.Alho.ST=California.C=US |  |  |  |  |  |  |  |

## 7. Lockdown Mode – We will configure after installing vCenter Server ESX1.RAMLAN.CA - Manage

| -         |                                         |           |                   |                |                                             |
|-----------|-----------------------------------------|-----------|-------------------|----------------|---------------------------------------------|
| System    | Hardware                                | Licensing | Packages          | Services       | Security & users                            |
| Acceptanc | e level                                 |           | Edit settings   🔒 | Add user excep | ption 🛛 🕌 Remove user exception 🛛 🧲 Refresh |
|           | Authentication<br>Certificates<br>Users |           | _ockdown mode     |                | Disabled                                    |
|           |                                         |           | Exception users   |                | Name <b>v</b>                               |
| Roles     |                                         |           |                   |                |                                             |
| Lockdown  | mode                                    |           |                   |                |                                             |

#### 8. Check Hardware ESX1.RAMLAN.CA - Manage

| CI Devices      |              | 🖊 Configure SR-IOV 🛛 🖊 Hardware label 🛛 🚼 Reboot host 📔 🙋 Refresh |             |               | Q Search         |
|-----------------|--------------|-------------------------------------------------------------------|-------------|---------------|------------------|
| ower Management |              | - Description                                                     | SR-IOV      | ✓ Passthrough | ✓ Hardware Label |
|                 | 0000:00:00.0 | Intel Corporation Virtual Machine Chipset                         | Not capable | Not capable   |                  |
|                 | 0000:00:01.0 | Intel Corporation 440BX/ZX/DX - 82443BX/ZX/DX AGP bridge          | Not capable | Not capable   |                  |
|                 | 0000:00:07.0 | Intel Corporation Virtual Machine Chipset                         | Not capable | Not capable   |                  |
|                 | 0000:00:07.1 | Intel Corporation PIIX4 for 430TX/440BX/MX IDE Controller         | Not capable | Not capable   |                  |
|                 | 0000:00:07.3 | Intel Corporation Virtual Machine Chipset                         | Not capable | Not capable   |                  |
|                 | 0000:00:07.7 | VMware Virtual Machine Communication Interface                    | Not capable | Not capable   |                  |
|                 | 0000:00:0f.0 | VMware SVGA II Adapter                                            | Not capable | Not capable   |                  |

## 9. Check Monitor Performance

| EXX1.RAMLAN.CA - Monitor |          |                |       |           |              |              |       |       |      |           |           |           |                    |
|--------------------------|----------|----------------|-------|-----------|--------------|--------------|-------|-------|------|-----------|-----------|-----------|--------------------|
| Performance              | Hardware | e Events       | Tasks | Logs      | Notification | IS           |       |       |      |           |           |           |                    |
| CPU                      |          | Default colors |       | Last hour | ~ ()         | 🍙 Select VMs | C Ref | fresh |      |           |           |           |                    |
|                          |          |                |       |           |              |              |       |       |      |           |           |           |                    |
| 50                       |          |                |       |           |              |              |       |       |      |           |           |           |                    |
| 0<br>0<br>14:53          |          | 14:54          | 14    | 4:55      |              | 14:55        | 14:56 | Time  | 14:5 | 7         | 4:58      | 14:59     | 15:00 <b>15:00</b> |
|                          |          |                |       |           |              |              |       |       |      |           |           |           |                    |
| Name                     |          |                |       |           |              |              |       | Unit  |      | Average 🗸 | Maximum ~ | Minimum ~ | Latest ~           |
| ESX1.RAMLA               | N.CA     |                |       |           |              |              |       |       |      | 2.9       | 10.65     | 1.88      | 2.49               |
| PCPU 0                   |          |                |       |           |              |              |       |       |      | 2.57      | 11.05     | 1.07      | 2.02               |
| PCPU 1                   |          |                |       |           |              |              |       |       |      | 3.24      | 10.25     | 1.75      | 2.96               |
| Package 0                |          |                |       |           |              |              |       |       |      | 5.14      | 11.05     | 1.07      | 2.02               |
|                          |          |                |       |           |              |              |       |       |      |           |           |           | 5 items 🔏          |

# 10. Add iSCSI Storage – I will be using EMC SAN Storage

| Datastores Adapters Devices Persi         | stent Memory                |                                         |                             |                                  |                              |
|-------------------------------------------|-----------------------------|-----------------------------------------|-----------------------------|----------------------------------|------------------------------|
| 🐼 Configure iSCSI 🛛 Software iSCSI 📁 Rese | can 🛛 🤁 Refresh 🗍 🔅 Action: |                                         |                             |                                  | Q Search                     |
| Name                                      |                             | Model                                   |                             | Status                           | <ul> <li>✓ Driver</li> </ul> |
| vmhba0                                    |                             | PVSCSI SCSI Controller                  |                             | Unknown                          | pvscsi                       |
| 💌 vmhba1                                  |                             | PIIX4 for 430TX/440BX/MX IDE Controller |                             | Unknown                          | vmkata                       |
| 📧 vmhba64                                 |                             | PIIX4 for 430TX/440BX/MX IDE Controller |                             | Unknown                          | vmkata                       |
|                                           |                             |                                         |                             |                                  | 3 items                      |
| Configure facial - Vintibado              |                             |                                         |                             |                                  |                              |
|                                           |                             |                                         |                             |                                  |                              |
| iSCSI enabled                             | Disabled O Enabled          | led                                     |                             |                                  |                              |
| Name & alias                              | iqn.1998-01.com.vmwar       | e:esx1-6f8964a6                         |                             |                                  |                              |
| CHAP authentication                       | Do not use CHAP             |                                         |                             |                                  |                              |
| Mutual CHAP authentication                | Do not use CHAP             |                                         |                             |                                  |                              |
| Advanced settings                         | Click to expand             |                                         |                             |                                  |                              |
| Network port bindings                     | 🞾 Add port binding          | 🛒 Remove port binding                   |                             |                                  |                              |
|                                           | VMkernel NIC                | <ul> <li>Port group</li> </ul>          |                             | <ul> <li>IPv4 address</li> </ul> |                              |
|                                           |                             | No p                                    | ort bindings                |                                  |                              |
| Static targets                            | Ndd static target           |                                         |                             | (Q                               |                              |
|                                           | Target                      |                                         | <ul> <li>Address</li> </ul> | ✓ Port                           |                              |
|                                           | ign.1992-04.com.emc:        | storage.EMC-NAS.Veritas                 | 192.168.0.184               | 3260                             | )                            |
|                                           | ign.1992-04.com.emc::       | storage.EMC-NAS.Veritas                 | 169.254.190.2               | 0 3260                           | )                            |
|                                           | ian.1992-04.com.emc:        | storage.EMC-NAS.Veeam                   | 192,168.0,184               | 3260                             | )                            |
|                                           |                             | storage.EMC-NAS.Veeam                   | 169.254.190.2               |                                  |                              |
|                                           | ign.1992-04.com.emc:        |                                         | 192.168.0.184               |                                  |                              |
|                                           | iqn. 1992-04.com.emc.       | Storage.EMO-INAS.VIVI                   | 192.108.0.184               | 3200                             |                              |
|                                           |                             |                                         |                             |                                  |                              |
|                                           |                             |                                         |                             | Sav                              | e configuration Cancel       |

| Datastores Adapters Devices Persiste        | nt Memory                                |                              |                              |                     |                                 |
|---------------------------------------------|------------------------------------------|------------------------------|------------------------------|---------------------|---------------------------------|
| 🖉 Configure iSCSI 🦉 Software iSCSI 💻 Rescan | 🛛 🤁 Refresh 🛛 🔅 Actions                  |                              |                              |                     |                                 |
| Name                                        | ~ Model                                  |                              |                              | Status              | ∽ Driver ∽                      |
| 📧 vmhba0                                    | PVSCSI SCSI Controlle                    | r                            |                              | Unknown             | pvscsi                          |
| 🚾 vmhba1                                    | PIIX4 for 430TX/440BX                    | /MX IDE Controller           |                              | Unknown             | vmkata                          |
| 📧 vmhba64                                   | PIIX4 for 430TX/440BX                    | /MX IDE Controller           |                              | Unknown             | vmkata                          |
| whba65                                      | iSCSI Software Adapter                   |                              |                              | Online              | iscsi_vmk                       |
|                                             |                                          |                              |                              |                     | 4 items 🦼                       |
| 🞽 New datastore 🔯 Increase capacity 📃 Resca | n 📋 🤁 Refresh 📋 🌞 Actions                |                              |                              |                     | Q Search                        |
| Name                                        | ✓ Status                                 | ∽ Туре                       | <ul> <li>Capacity</li> </ul> | ✓ Queue Depth       | ✓ Vendor ✓                      |
| EMC iSCSI Disk (naa.5000144f88602323)       | 🚹 Normal, Degra                          | aded Disk                    | 1,000 GB                     | 128                 | EMC                             |
| EMC iSCSI Disk (naa.5000144f23823062)       | 🛕 Normal, Degra                          | aded Disk                    | 1,000 GB                     | 128                 | EMC                             |
| Local NECVMWar CD-ROM (mpx.vmhba64:C0:T0    | :L0) 🤡 Normal                            | CDROM                        | Unknown                      | N/A                 | VMware                          |
| EMC iSCSI Disk (naa.5000144f85409168)       | \rm A Normal, Degra                      | aded Disk                    | 1,000 GB                     | 128                 | EMC                             |
| Local VMware, Disk (mpx.vmhba0:C0:T0:L0)    | Normal                                   | Disk (SSD                    | ) 80 GB                      | 1024                | VMware                          |
|                                             |                                          |                              |                              |                     | 5 items                         |
| Datastores Adapters                         | Devices Persistent Mem                   | orv                          |                              |                     |                                 |
|                                             |                                          |                              |                              |                     |                                 |
|                                             |                                          |                              |                              |                     |                                 |
| 🔄 🎦 New datastore 🛛 🔛 Increa                | se capacity   🍶 Register a V             | 'M 🛛 🛅 Datasto               | ore browser                  | C Refresh           | 🙀 Actions                       |
|                                             |                                          |                              |                              |                     |                                 |
| Name                                        |                                          | <ul> <li>Drive Ty</li> </ul> | pe 🗸                         | Capacity            | <ul> <li>Provisioned</li> </ul> |
| 🚆 New datastore                             |                                          |                              |                              |                     |                                 |
|                                             |                                          |                              |                              |                     |                                 |
| 1 Select creation type                      | Select creation type                     |                              |                              |                     |                                 |
| 2 Select device                             | How would you like to create a datastore | ?                            |                              |                     |                                 |
| 3 Select partitioning options               |                                          |                              |                              |                     |                                 |
| 4 Ready to complete                         |                                          |                              | Create a new                 | w VMFS datastore on | a local dick dovice             |
|                                             | Create new VMFS datastore                | Greate a nev                 | w vivir 3 datastore on       | a local uisk device |                                 |
|                                             | Add an extent to existing VMFS datasto   | ore                          |                              |                     |                                 |
|                                             |                                          |                              |                              |                     |                                 |
|                                             | Expand an existing VMFS datastore ex     | tent                         |                              |                     |                                 |
|                                             | Mount NFS datastore                      |                              |                              |                     |                                 |
|                                             | Mount Nr 5 datastore                     |                              |                              |                     |                                 |
|                                             |                                          |                              |                              |                     |                                 |
|                                             |                                          |                              |                              |                     |                                 |
|                                             |                                          |                              |                              |                     |                                 |
|                                             |                                          |                              |                              |                     |                                 |
|                                             |                                          |                              |                              |                     |                                 |
|                                             |                                          |                              |                              |                     |                                 |
|                                             |                                          |                              |                              |                     |                                 |
|                                             |                                          |                              |                              |                     |                                 |
|                                             |                                          |                              |                              |                     |                                 |
|                                             |                                          |                              |                              |                     |                                 |
|                                             |                                          |                              |                              |                     |                                 |
|                                             |                                          |                              |                              |                     |                                 |
|                                             |                                          |                              |                              |                     |                                 |
|                                             |                                          |                              |                              |                     |                                 |
| <b>vm</b> ware                              |                                          |                              |                              |                     |                                 |
| VIIIWale                                    |                                          |                              |                              |                     |                                 |
|                                             |                                          |                              |                              |                     |                                 |
|                                             |                                          |                              |                              | k Next              | Finish Cancel                   |
|                                             |                                          |                              |                              |                     |                                 |

| 🛀 New datastore                                                            |                                                          |              |           |                |              |         |
|----------------------------------------------------------------------------|----------------------------------------------------------|--------------|-----------|----------------|--------------|---------|
| <ul> <li>1 Select creation type</li> </ul>                                 | Select device                                            |              |           |                |              |         |
| ✓ 2 Select device                                                          | Select a device on which to create a new VMFS partition  |              |           |                |              |         |
| 3 Select partitioning options                                              |                                                          |              |           |                |              |         |
| 4 Ready to complete                                                        | Name                                                     |              |           |                |              |         |
|                                                                            |                                                          |              |           |                |              |         |
|                                                                            | The following devices are unclaimed and can be used to c | create a new | VMFS data | istore         |              |         |
|                                                                            | Name                                                     | ~ Туре       |           | Capacity       | ✓ Free space | e 🗸     |
|                                                                            | EMC iSCSI Disk (naa.5000144f49928773)                    | Disk         |           | 1,000 GB       | 1,000 GB     |         |
|                                                                            |                                                          |              |           |                |              | 1 items |
|                                                                            |                                                          |              |           |                |              |         |
|                                                                            |                                                          |              |           |                |              |         |
|                                                                            |                                                          |              |           |                |              |         |
|                                                                            |                                                          |              |           |                |              |         |
|                                                                            |                                                          |              |           |                |              |         |
|                                                                            |                                                          |              |           |                |              |         |
|                                                                            |                                                          |              |           |                |              |         |
|                                                                            |                                                          |              |           |                |              |         |
| 1000 MIDKO                                                                 |                                                          |              |           |                |              |         |
| <b>vm</b> ware <sup>®</sup>                                                |                                                          |              |           |                |              |         |
|                                                                            |                                                          |              |           |                |              |         |
| New datastore - Datastore5                                                 |                                                          |              | Back      | Next           | Finish       | Cancel  |
| - New Galastore - Datastoreo                                               |                                                          |              |           |                |              |         |
| 1 Select creation type                                                     | Select partitioning options                              |              |           |                |              |         |
| <ul> <li>2 Select device</li> <li>3 Select partitioning options</li> </ul> | Select how you would like to partition the device        |              |           |                |              |         |
| 4 Ready to complete                                                        |                                                          |              |           |                |              |         |
|                                                                            | Use full disk v VMFS 6                                   | ~            |           |                |              |         |
|                                                                            |                                                          |              |           |                |              |         |
|                                                                            | Before, select a partition                               | After        |           |                |              |         |
|                                                                            | Free space (1,000 GB)                                    |              |           | 1. VMFS (1,000 | ) GB)        |         |
|                                                                            |                                                          |              |           |                |              |         |
|                                                                            |                                                          |              |           |                |              |         |
|                                                                            |                                                          |              |           |                |              |         |
|                                                                            |                                                          |              |           |                |              |         |
|                                                                            |                                                          |              |           |                |              |         |
|                                                                            |                                                          |              |           |                |              |         |
|                                                                            |                                                          |              |           |                |              |         |
|                                                                            |                                                          |              |           |                |              |         |
|                                                                            |                                                          |              |           |                |              |         |
|                                                                            |                                                          |              |           |                |              |         |
| <b>vm</b> ware                                                             |                                                          |              |           |                |              |         |
|                                                                            |                                                          |              |           |                |              |         |
|                                                                            |                                                          |              | Back      | Next           |              | Cancel  |

| 🚆 New datastore - Datastore5                                        |                                                             |                                     |                               |
|---------------------------------------------------------------------|-------------------------------------------------------------|-------------------------------------|-------------------------------|
| <ul> <li>1 Select creation type</li> <li>2 Select device</li> </ul> | Ready to complete                                           |                                     |                               |
| 3 Select partitioning options                                       |                                                             |                                     |                               |
| 4 Ready to complete                                                 | Name                                                        | Datastore5                          |                               |
|                                                                     | Disk                                                        | EMC iSCSI Disk (naa.5000144f4992877 | 3)                            |
|                                                                     | Partitioning                                                | Use full disk                       |                               |
|                                                                     | VMFS version                                                | 6                                   |                               |
| <b>vm</b> ware                                                      |                                                             | VMFS (1,000 GB)                     |                               |
|                                                                     |                                                             | Back                                | Next Finish Cancel            |
|                                                                     |                                                             |                                     |                               |
|                                                                     | entire contents of this disl<br>ified configuration, are yo |                                     | and replaced with the         |
|                                                                     |                                                             |                                     | Yes No                        |
| Datastores Adapters Devices Persiste                                | ent Memory                                                  |                                     |                               |
| 🔄 New datastore 🛛 🔛 Increase capacity 🔰 🍰 Reg                       | ister a VM 🛛 📷 Datastore browser 🕴 💽 Refresh 📔 🐇            | Actions                             | Q Search                      |
| Name                                                                |                                                             | Provisioned V Free V Type           | Thin provisioning      Access |
| Datastore5                                                          | Non-SSD 999.75 GB                                           | 1.42 GB 998.33 GB VMFS6             | Supported Single              |
|                                                                     |                                                             |                                     | 1 items                       |
|                                                                     |                                                             |                                     | A A                           |

# 11. Services that should be running and stopped

| ESX1.RAMLAN.CA - Manage System Hardware Licensing Packages Services Security & users     Start Stop & Restart C Refresh & Actions |                               |  |  |  |  |  |
|----------------------------------------------------------------------------------------------------|-------------------------------|--|--|--|--|--|
| 🕨 Start 📕 Stop 📀 Restart   🥂 Refresh   🏠 Actions                                                                                  |                               |  |  |  |  |  |
|                                                                                                    |                               |  |  |  |  |  |
|                                                                                                    |                               |  |  |  |  |  |
| Name v Description v Status v v Source v F                                                                                        |                               |  |  |  |  |  |
| DCUI Direct Console UI Franning Base system                                                                                       | None                          |  |  |  |  |  |
| TSM ESXi Shell PRunning Base system                                                                                               | None                          |  |  |  |  |  |
| TSM-SSH SSH Franking Base system                                                                                                  | None                          |  |  |  |  |  |
| Ibid Load-Based Teaming Daemon F Running Base system                                                                              | None                          |  |  |  |  |  |
| Iwsmd Active Directory Service P Running Base system                                                                              | None                          |  |  |  |  |  |
| ntpd NTP Daemon FRunning Base system n                                                                                            |                               |  |  |  |  |  |
| vmsyslogd Syslog Server P Running Base system N                                                                                   | None                          |  |  |  |  |  |
| vpxa VMware vCenter Agent                                                                                                    | vpxHeartbeats                 |  |  |  |  |  |
|                                                                                                    | 15 items                      |  |  |  |  |  |
| E SX1.RAMLAN.CA - Manage                                                                                                    |                               |  |  |  |  |  |
| System Hardware Licensing Packages Services Security & users                                                                      |                               |  |  |  |  |  |
| System natuware Licensing rations services security a users                                                                       |                               |  |  |  |  |  |
| ▶ Start m Stop S Restart   C Refresh   Start Actions Q Search                                                                     |                               |  |  |  |  |  |
|                                                                                                    |                               |  |  |  |  |  |
| Name v Description v Status v v Source v I                                                                                        | Firewall rules v              |  |  |  |  |  |
| attestd attestd Stopped Base system                                                                                               | None                          |  |  |  |  |  |
| kmxd kmxd Stopped Base system I                                                                                                   | None                          |  |  |  |  |  |
| pcscd PC/SC Smart Card Daemon = Stopped Base system I                                                                             | None                          |  |  |  |  |  |
| ptpd PTP Daemon Stopped Base system                                                                                               | ptpd                          |  |  |  |  |  |
| sfcbd-watchdog CIM Server Stopped Base system                                                                                     | CIMHttpServer, CIMHttpsServer |  |  |  |  |  |
| snmpd SNMP Server Stopped Base system :                                                                                           | snmp                          |  |  |  |  |  |
|                                                                                                    |                               |  |  |  |  |  |

## 12. Auto Start

| System Hardware Lice | ensing Packages Services                                                          | Security & users    |          |                           |                            |  |
|----------------------|-----------------------------------------------------------------------------------|---------------------|----------|---------------------------|----------------------------|--|
| Advanced settings    | 🖊 Edit settings                                                                   |                     |          |                           |                            |  |
| Autostart            | Enabled                                                                           | Yes                 |          |                           |                            |  |
| Swap<br>Time & date  | Start delay                                                                       | 120s                |          |                           |                            |  |
|                      | Stop delay                                                                        | 120s                |          |                           |                            |  |
|                      | Stop action                                                                       | Power off           |          |                           |                            |  |
|                      | Wait for heartbeat                                                                | Yes                 |          |                           |                            |  |
|                      | 👷 Enable 👷 Start earlier 🍙 Configure 🚵 Disable 🛛 😋 Refresh 🛛 🏠 Actions 🗖 🔍 Search |                     |          |                           |                            |  |
|                      | Virtual machine                                                                   |                     |          | own behavior 🗸 Autostar 🗸 | Start delay ~ Stop delay ~ |  |
|                      | No virtual machines                                                               |                     |          |                           |                            |  |
|                      | Quick filters                                                                     |                     |          |                           | No items to display        |  |
| Swap                 | _                                                                                 |                     |          |                           |                            |  |
|                      | ardware Licer                                                                     | nsing Packages      | Services | Security & users          |                            |  |
| ,                    |                                                                                   | 5                   |          |                           |                            |  |
|                      |                                                                                   |                     |          |                           |                            |  |
| Advanced set         | tings                                                                             | 🥖 Edit settings 🔰 🤇 | Refresh  |                           |                            |  |
| Autostart            |                                                                                   | Enchlad             |          | Vaa                       |                            |  |
| •                    |                                                                                   | Enabled             |          | Yes                       |                            |  |
| Swap                 |                                                                                   | Detectore           |          | DetectoroF                |                            |  |
| Time & date          |                                                                                   | Datastore           |          | Datastore5                |                            |  |
|                      |                                                                                   | Host cache          |          | Yes                       |                            |  |
|                      |                                                                                   | riost cache         |          | Tes                       |                            |  |
|                      |                                                                                   |                     |          | Yes                       |                            |  |
|                      |                                                                                   | Local swap          |          | res                       |                            |  |
|                      |                                                                                   |                     |          |                           |                            |  |

This concludes some of the post configuration after the install. I might add more as and when we explore the product in great detail.

Thanks

Ram Lan 22<sup>nd</sup> July 2020